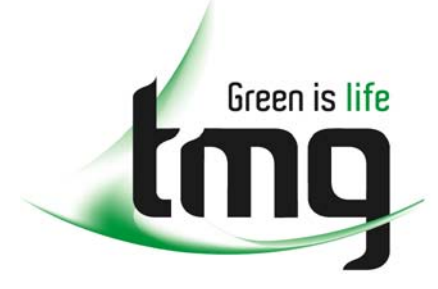

#### ABN 43 064 478 842

231 osborne avenue clayton south, vic 3169 PO box 1548, clayton south, vic 3169 t 03 9265 7400 f 03 9558 0875 freecall 1800 680 680 www.tmgtestequipment.com.au

# Test & **Measurement**

# Complimentary Reference Material

This PDF has been made available as a complimentary service for you to assist in evaluating this model for your testing requirements. S sales TMG offers a wide range of test equipment solutions, from renting short to long  $\triangleright$  rentals term, buying refurbished and purchasing new. Financing options, such as Financial Rental, and Leasing are also available on application. S calibration TMG will assist if you are unsure whether this model will suit your requirements.  $\bullet$  repair Call TMG if you need to organise repair and/or calibrate your unit. S disposal If you click on the "Click-to-Call" logo below, you can all us for FREE!

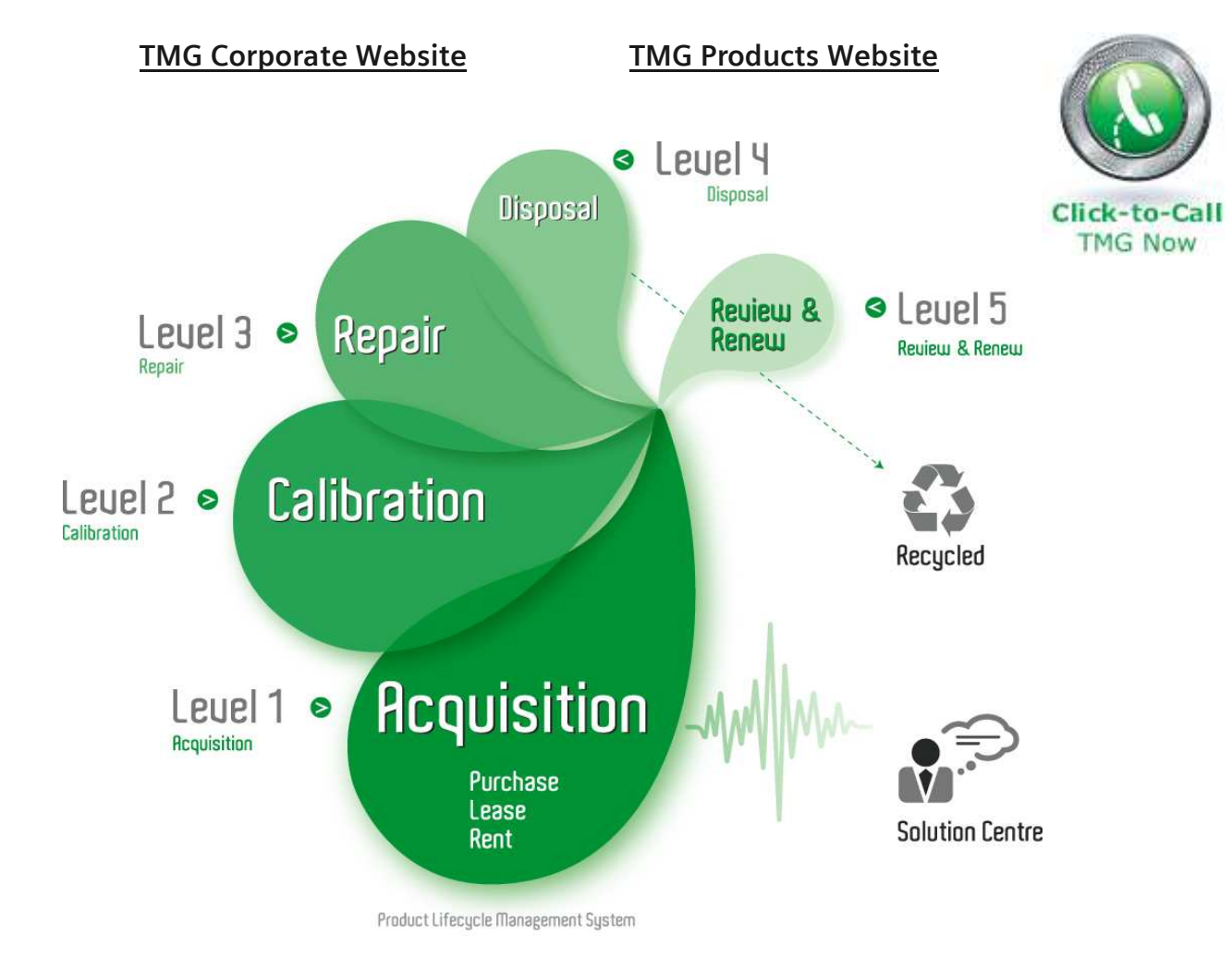

## Disclaimer:

All trademarks appearing within this PDF are trademarks of their respective owners.

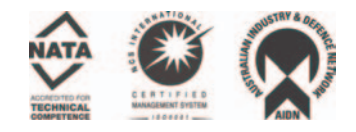

# Dash 8Xe / Dash 8X Data Acquisition Recorder

# **QUICK START GUIDE**

*Supports Recorder System Software Version 2.0*

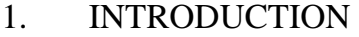

- 2. GETTING STARTED
- 3. HARDWARE OVERVIEW
- 4. MENUS & BUTTONS
- 5. USING THE DASH 8Xe / DASH 8X
- 6. SETTING UP THE DISPLAY APPEARANCE
- 7. AMPLIFIER SETTINGS
- 8. SAMPLE EXERCISE
- 9. POWERING DOWN

# **Astro-Med, Inc.**

Astro-Med Industrial Park, 600 East Greenwich Ave., West Warwick, RI 02893 Toll-Free Phone: 800-343-4039 Phone: 401-828-4000 Fax: 401-822-2430 email: mtgroup@astromed.com

Part Number 22834480 October, 2005

# **1. INTRODUCTION**

Thank you for choosing an Astro-Med data acquisition recorder. This Quick Start Guide was prepared to let you get acquainted with your recorder as quickly as possible. We even include a sample exercise so you can become familiar with the basic operation.

This Quick Start Guide supports two models: The Dash 8Xe and the Dash 8X. Throughout this guide, both models will be referred to as Dash 8Xe / Dash 8X.

The Dash 8Xe / Dash 8X is a powerful and versatile data acquisition recording system that provides the capability to display, record, and review waveform data. The system uses up to eight plug-in modules for signal input connections. Input modules are installed using the eight plug-in slots, which provide configuration flexibility for a variety of applications and future growth. Data samples from up to eighteen signals can be acquired at rates up to 100,000 samples per second per channel and streamed directly to a high-capacity hard drive. Each channel can be independently set up to trigger a capture.

Data samples from up to eight signals can be acquired at rates up to 200,000 samples per second and streamed directly to a high-capacity hard drive. Additionally, the Dash 8Xe / Dash 8X has a scope card option that adds four channels with sample rates of up to ten million samples per second.

The Dash 8Xe / Dash 8X utilizes a touch-screen as the main user interface. Many of the Dash 8Xe / Dash 8X control buttons are customizable, providing the capability to modify the display based on the needs of the user or application.

# **2. GETTING STARTED**

**Voltage Verification:** The Dash 8Xe / Dash 8X has an auto-sensing power supply that operates from 102 – 264 VAC at 50 or 60 Hz. You do not have to set up any fuse block arrangement.

**Connect AC Power Cord:** Connect AC power cord to the side panel, then to an outlet.

**Turn On Dash 8Xe / Dash 8X:** When you turn on the Dash 8Xe / Dash 8X, the display will show various initialization screens and then load in the last setup it had before it was powered down.

**Signal Inputs:** The Dash 8Xe / Dash 8X can record up to eight channels of analog signals. Signal type is dependent upon the signal module used for each channel.

**Display:** The Dash 8Xe / Dash 8X has a large touchscreen display. The display is divided into two main areas, the Waveform Display Area (shows the waveform signals typically drawn onto a grid pattern) and the Control Panel (rows of control buttons for operation).

# **3. HARDWARE OVERVIEW**

The following is a summary of the location of the physical components of the Dash 8Xe / Dash 8X.

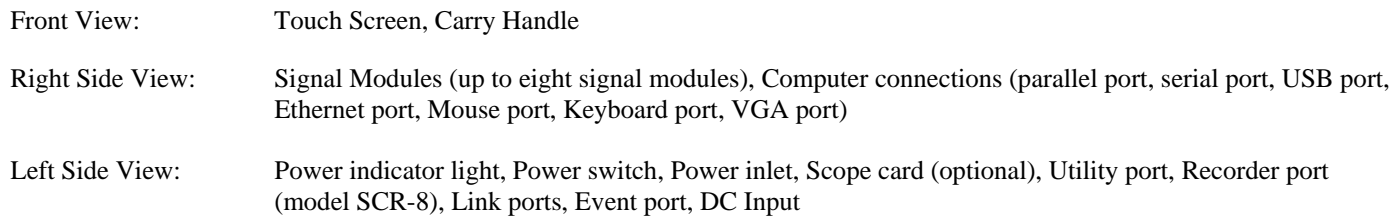

## **4. MENUS & BUTTONS**

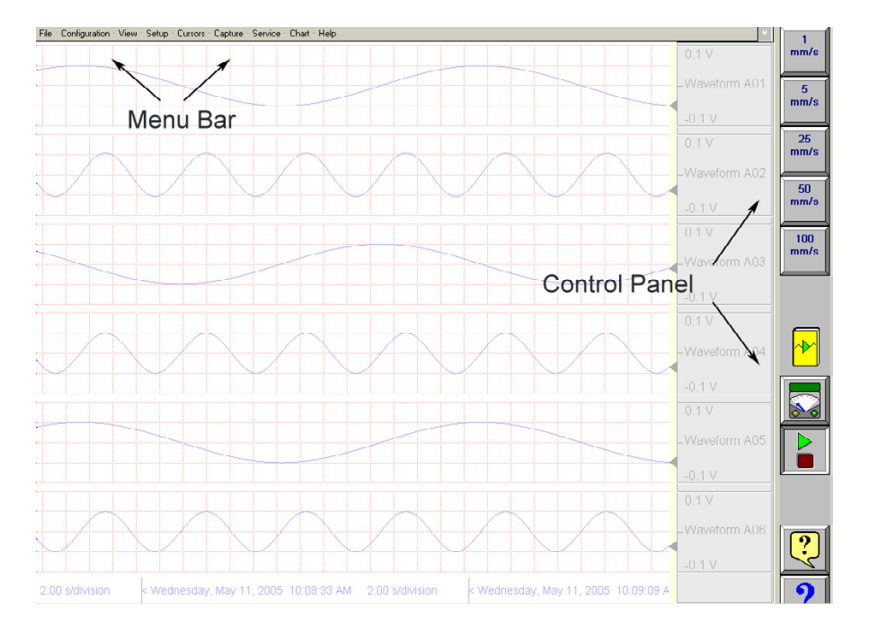

 *Dash 8Xe / Dash 8X screen highlighting the Menu Bar and Control Panel* 

**MENU BAR** The menu bar is a group of drop-down menus located across the top of the display. All Dash 8Xe / Dash 8X modes and features can be accessed from this menu. Options available from the menu bar will vary based on the mode of operation (Realtime, Scope, or Review) used.

> If the date and time are visible instead of the menu bar, choose the **M** button in the upper right hand corner, which toggles the display of date/time and menu bar.

File : Configuration : View : Setup : Cursors : Capture : Service : Chart : Help

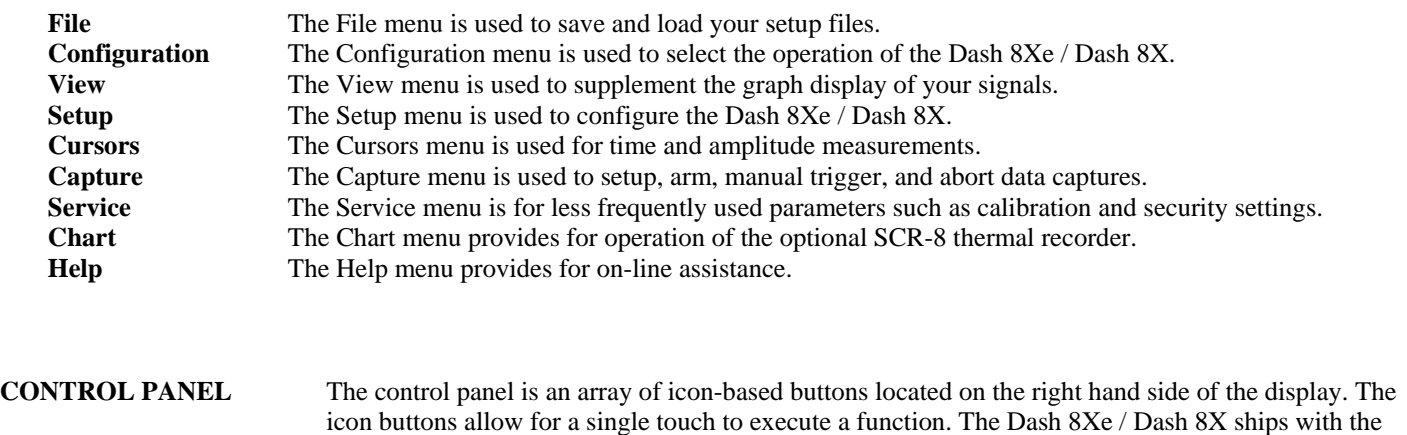

The control panel can be customized to add or remove icon buttons to suit your recording needs. Further, the control panel settings can be saved to a file for later recall making test preparation very easy.

control panel displaying icon buttons for speed control, analog set up, meter mode, and run/halt.

#### **Commonly Used Buttons**

The following buttons are commonly used in Dash 8Xe / Dash 8X windows:

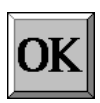

**OK** saves the information you entered in a window and then closes the window.

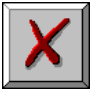

**Exit** cancels the action you were performing in a window and closes the window without saving any changes.

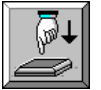

**Apply** saves the information you modified in a window without closing the window.

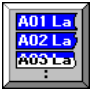

**Select All** selects/highlights all items in a list box.

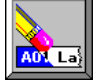

**Clear Selection** removes the selections/highlights from all items in a list box.

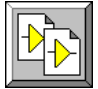

**Copy** copies the selected items (or characteristics of selected items) to the clipboard.

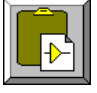

**Paste** pastes the clipboard contents to the selected location.

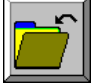

**Save** saves current configurations to a file on your disk.

**Load** loads configurations from a file on your disk.

# **5. USING THE Dash 8Xe / Dash 8X**

The Dash 8Xe / Dash 8X has three modes of operation, Realtime, Scope, and Review modes.

- **Realtime Mode:** Realtime mode provides real-time waveform scrolling, monitoring, and data capture capabilities. Additionally, almost all system setup options are accessible from Realtime mode.
- **Scope Mode:** Scope mode acts like a digital storage oscilloscope, providing high time-base resolution for viewing high frequency signals. If the optional DSO-8 scope card is installed, high-speed scope captures up to ten million samples per second can be acquired using Card mode.

 **Review Mode:** Review mode provides the capability to review and analyze saved data captures and scope captures.

**Help:** Within the Dash 8Xe / Dash 8X, three forms of help are available:

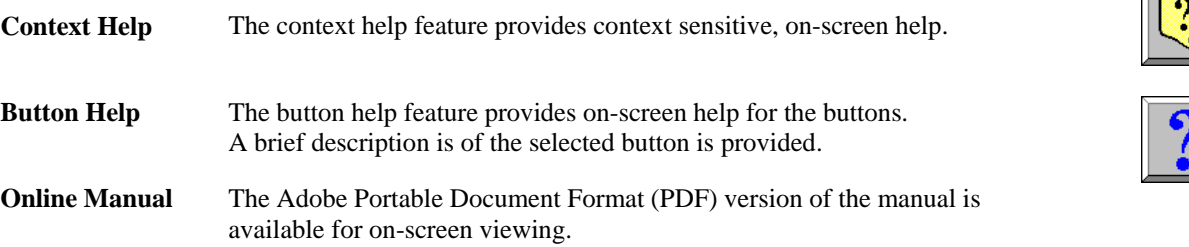

# **6. SETTING UP THE DISPLAY APPEARANCE**

The Dash 8Xe / Dash 8X gives you total control over chart layout. You can set individual channel widths, channel location, grids ON/OFF, and major/minor division sizing. You are also able to suppress or enable waveform display as well as vary the waveform trace thickness. Further, you can overlap some or all of the channels.

**Basic Channel Views:** The Dash 8Xe / Dash 8X provides basic channel views that you can access from the menu bar. These views allow you to choose a fixed number of channels to display. In Realtime mode, choices are Basic 2, 4, or All channels. In Scope or Review mode, choose from 1, 2, 4, or All channels.

**Custom Channel Views:** If you don't find a view from the Basic Channel Views described above, you can use the Chart / Display wizard. The wizard allows you to pick the number of channels to display. You can further customize your chart by overlapping or resizing the channels. You can also add, remove, or replace channels.

# **7. AMPLIFIER SETTINGS**

For each channel of the Dash 8Xe / Dash 8X, a unique signal input module is installed in the right side of the recorder (example: IHV1). Each channel has unique amplifier settings. It addition to setting the span for the channel, you can also adjust the zero volt position. For convenience, amplifier settings can be copied to other channels, when the channels share the same type of signal input module. Further, user scaling is supported so that your channels can report their values to you in Engineering Units.

# **8. SAMPLE EXERCISE**

#### **9 Volt Battery Test**

Items needed: 9 Volt battery. Signal input leads.

In the following hands-on exercise, you will set up a channel to monitor a 9 Volt battery in realtime. Next, a data capture will be set up to record when the battery voltage is applied. Finally, the captured data will be reviewed.

Note: The steps below are for the *NDV1* or *IHV1* voltage modules installed in Slot 1 (Channel 1). Please contact Astro-Med if you have any questions regarding the use of other modules.

In the exercise, every action needed is detailed in a step-by-step fashion to help you quickly become familiar with the operation of the Dash 8Xe / Dash 8X. The **ACTION** on the left-hand side describes what is to be done. The **HOW TO** section provides the detailed steps to take using the pull-down menus of the Menu Bar.

**I. Real-time Monitoring:** Monitor the voltage of a 9 Volt battery.

Set up the channel so that when there is no signal, the waveform trace will be at the center of the channel and when the 9 Volt signal is applied, the waveform trace will be near the top of the channel.

**ACTION HOW TO (Use the Menu Bar Pull-Down menus)** Verify Menu Bar display If the date and time are shown at the top of the screen, press the **M** icon in the upper right hand corner to show the Menu Bar.

File Configuration View Setup Cursors Capture Service Chart Help

*Dash 8Xe / Dash 8X Menu Bar* 

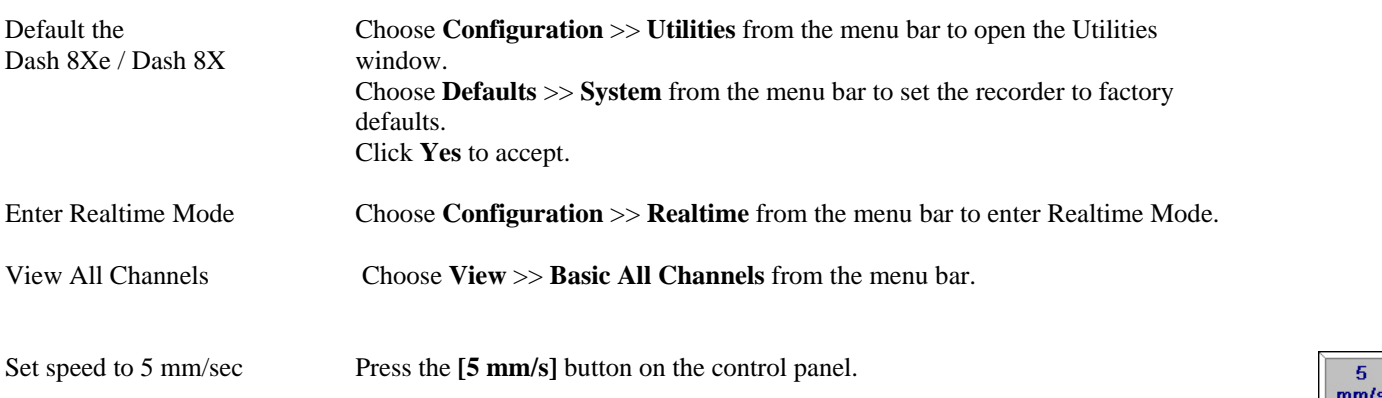

*Continued…*

Set Channel #1 to be 20 Volts Full Scale

Input battery voltage into

Channel #1

| <b>Analog Channel Setup</b> |                            |              |         |                   |              |
|-----------------------------|----------------------------|--------------|---------|-------------------|--------------|
| <b>Physical Input</b>       | Filter                     |              |         | <b>Result</b>     |              |
|                             |                            |              |         |                   |              |
| Slot 1                      | $\mathbf{1}$               |              |         | <b>Waveform 1</b> |              |
|                             |                            |              |         |                   |              |
|                             |                            |              |         |                   |              |
|                             |                            |              |         |                   |              |
| <b>Result Label</b>         | Span                       |              | Center  |                   | <b>Units</b> |
| <b>Waveform 1</b>           | 5.00000                    |              | 0.00000 |                   | <b>Volts</b> |
| Waveform 2                  | 5.0000                     |              | 0.0000  |                   | Volts        |
| <b>Waveform 3</b>           | 5.0000                     |              | 0.0000  |                   | <b>Volts</b> |
| <b>Waveform 4</b>           | 5,0000                     |              | 0.0000  |                   | Volts        |
| Waveform 5                  | 5.0000                     |              | 0.0000  | <b>Volts</b>      |              |
| Waveform 6                  | 5.0000                     |              | 0.0000  |                   | <b>Volts</b> |
| Waveform 7                  | 5.0000                     |              | 0.0000  |                   | Volts        |
| <b>Waveform 8</b>           | 5.0000                     |              | 0.0000  |                   | <b>Volts</b> |
| <b>Span</b>                 | Center                     | <b>Units</b> | LOW     | High              | Filter       |
|                             |                            |              | Alarm   | Alarm             |              |
|                             |                            |              |         |                   |              |
|                             |                            |              |         |                   |              |
|                             |                            |              |         |                   |              |
|                             |                            |              |         |                   |              |
|                             | A01La                      |              |         |                   |              |
|                             | A02 La<br>A03 La<br>A0% La |              |         |                   |              |

 *Dash 8Xe / Dash 8X Amplifier Channel Settings Window* 

Choose **Setup** >> **Amplifier Channel Settings** from the menu bar. Highlight Waveform 1*.* 

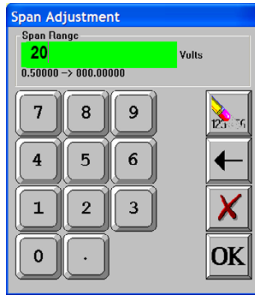

 *Span adjustment keypad* 

Press the **Span** column. Press the digit "**2**" and "**0**" to select twenty. Press **OK**.

*Use the banana jack input connection located on the side of the Dash 8Xe / Dash 8X and input the battery voltage into Channel #1.*

Measure the battery voltage using the color display Choose **View** >> **Meter** from the menu bar to activate the Meter Mode. Observe the battery voltage. Choose **View** >> **Meter** from the menu bar to remove the meter.

Remove battery voltage.

*This completes the first part of the exercise, Realtime Monitoring.* 

# **II. Data Capture Settings:**

 Set up a single data capture for 10 seconds. Of the total capture time, two seconds of the capture should show what the signal looked like before the battery voltage was applied. The sample rate will be 1,000 samples per second.

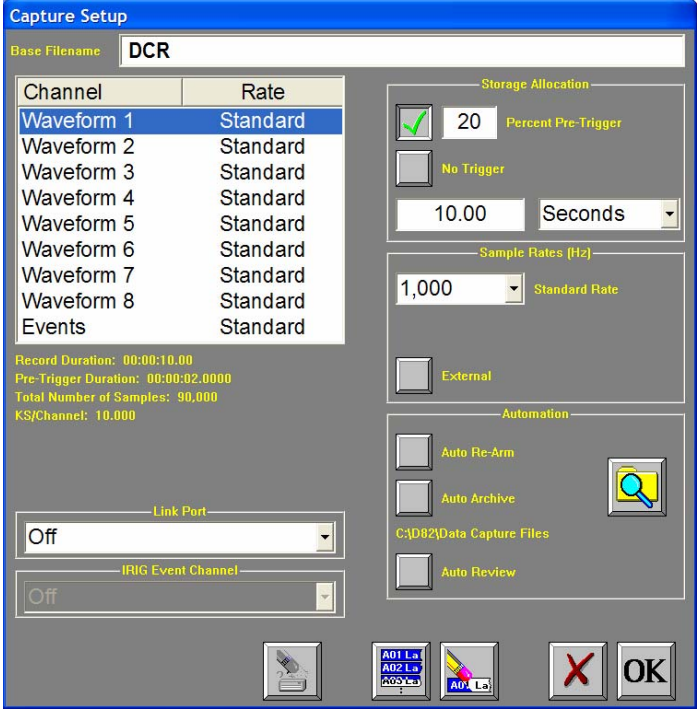

 *Capture Settings Window* 

| <b>ACTION</b>                       | <b>HOW TO</b><br>(Use the Menu Bar Pull-Down menus)                                                                                                    |  |  |
|-------------------------------------|----------------------------------------------------------------------------------------------------|--|--|
| Enter data capture setup            | Choose Capture $\gg$ Capture Settings from the menu bar for data capture setup.                                                                                                    |  |  |
| Select capture of<br>Channel 1      | Highlight Waveform 1. Be sure the Rate for Channel 1 is Standard. If not, click<br>on the Rate menu bar and select Standard.                                                                                                    |  |  |
| Set sample rate to 1 kHz            | In the Sample Rates box, press the down arrow titled <b>Standard Rate</b> .<br>Scroll down and press 1,000.                                                                                                    |  |  |
| Set capture for 10 seconds          | In the Storage Allocation box, press the units pull-down box and select Seconds.<br>(Other choices are minutes, hours and Ksamples).<br>Press the value box to open the Seconds Window.<br>Press the digits "1" and "0". Press OK. |  |  |
| Set trigger point at 20%            | In the Storage Allocation box, press the <b>Percent Pre-trigger</b> box. Press the digits<br>"2" and "0". Press OK. Be sure there is a green check mark next to the<br>Percent Pre-Trigger.                                        |  |  |
| Verify time of capture              | Below the waveform selection window, in yellow text, the Record Duration should<br>be 10 seconds, the Pre-Trigger Duration should be 2 seconds.                                                                                    |  |  |
| Set capture for one record          | In the Automation Box, be sure that both the Auto Re-Arm $\&$ Auto Archive are not<br>checked. At this point, your Capture Settings Window should look like the image<br>above.                                                    |  |  |
| Save and exit data capture<br>setup | Press OK.<br>This completes the second part of the exercise, Data Capture Settings.                                                                                                    |  |  |

# **III. Trigger Setup and Data Capture:**

 In the Data Capture Settings section above, a ten second capture was set up with two seconds of pre-trigger (data before the trigger). In this section, a trigger level of 8 Volts will be set with a rising slope so that as the signal rises and reaches 8 Volts, the data capture will be triggered.

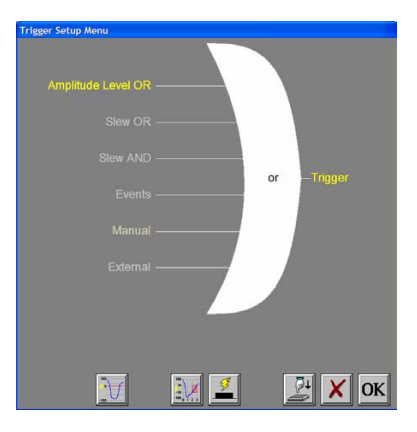

*Trigger Settings Menu*

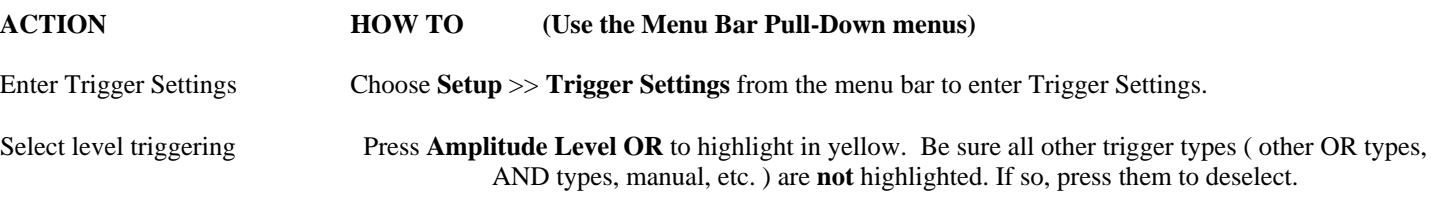

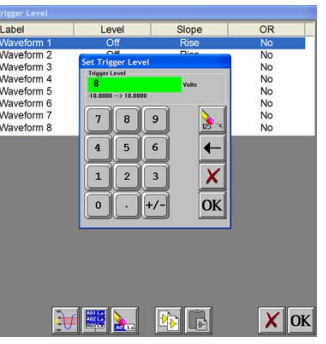

*Trigger Level*

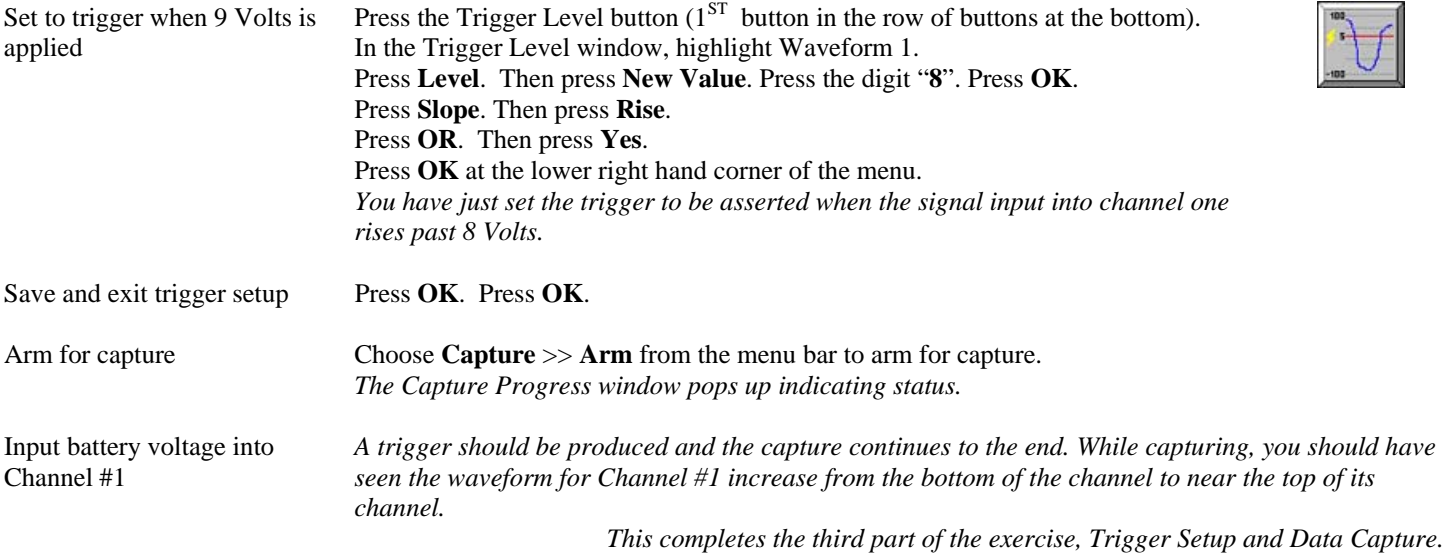

## **IV. Data Review:**

Data capture records can be reviewed on the color display. VCR-like control buttons allow for convenient scrolling through the data. Cursors can be placed on the data for measurements. During review, the timebase can be expanded or compressed to give appropriate detail of the signal. From the display, part of or all the data can be saved.

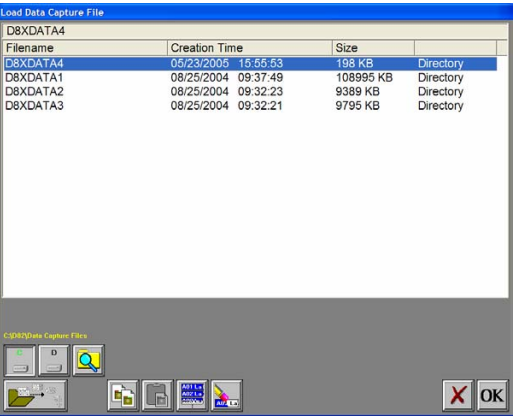

*List of data capture records for review*

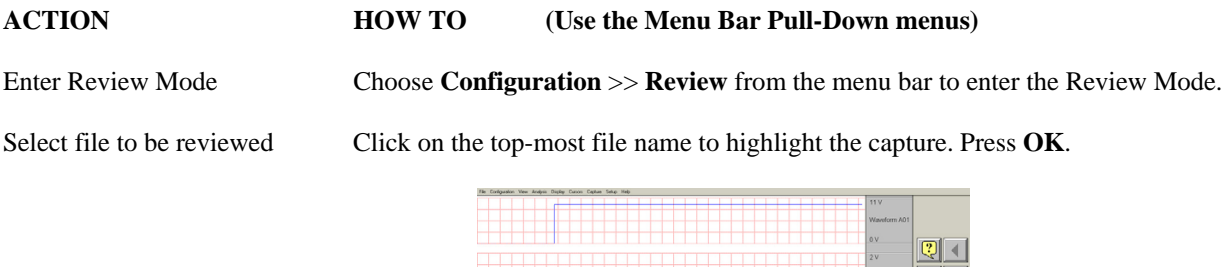

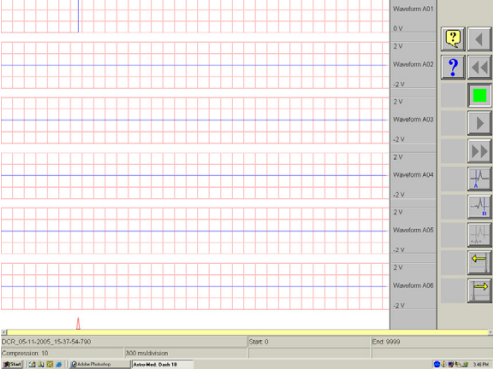

*Data Capture Review of 9 Volt battery data capture* 

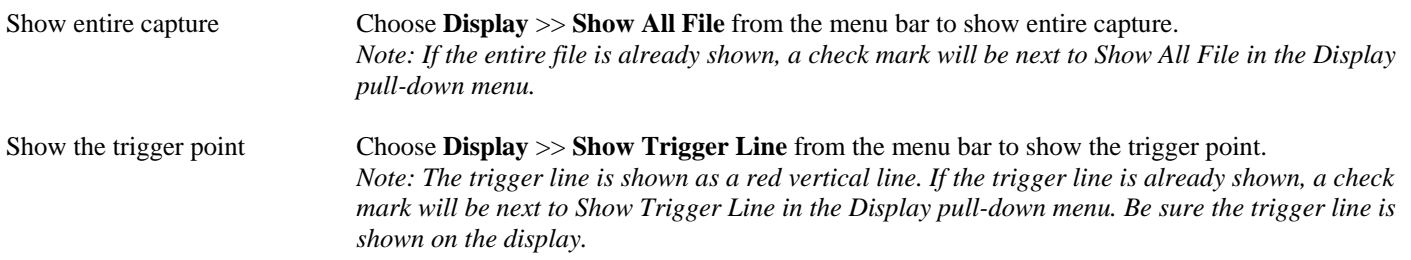

*Continued………*

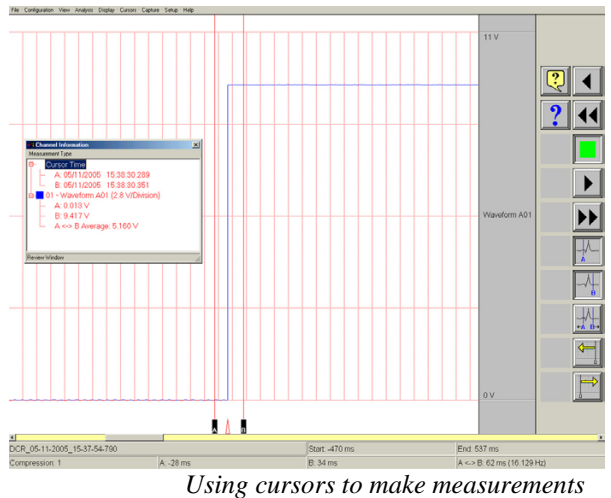

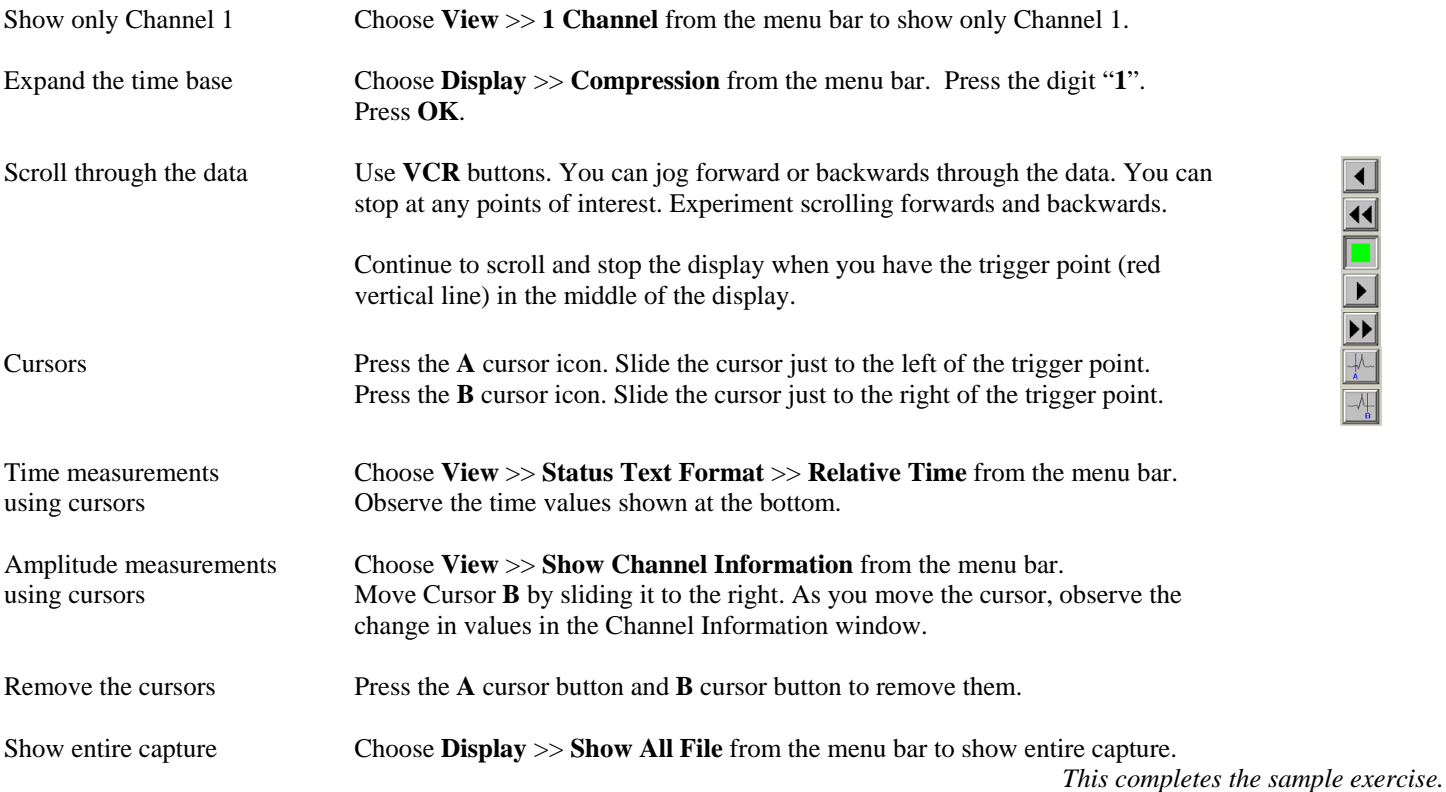

# **9. POWERING DOWN**

When the power switch is set to the off position or if AC power is lost or removed, the Dash 8Xe / Dash 8X begins the power down sequence. This is indicated by the green LED next to the power switch that will be on while the power down sequence occurs. Note that the LED will either be a solid green or it may flicker. It is **very important** not to turn the power switch back to the on position during the power down stage. The Dash 8Xe / Dash 8X must be allowed to complete the power down sequence to insure proper operation.

This completes the Dash 8Xe / Dash 8X Quick Start Guide. Please note that the Dash 8Xe / Dash 8X has much more capability than presented in this guide. Please see the Operations Manual for details. Should you require additional assistance, you can contact our Technical Support Department toll-free at 800-343-4039 or by e-mail: techserv@astromed.com